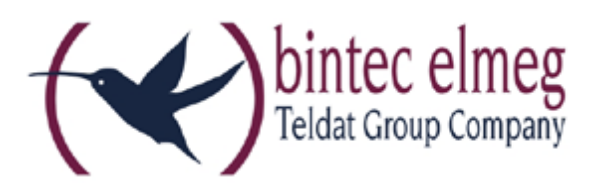

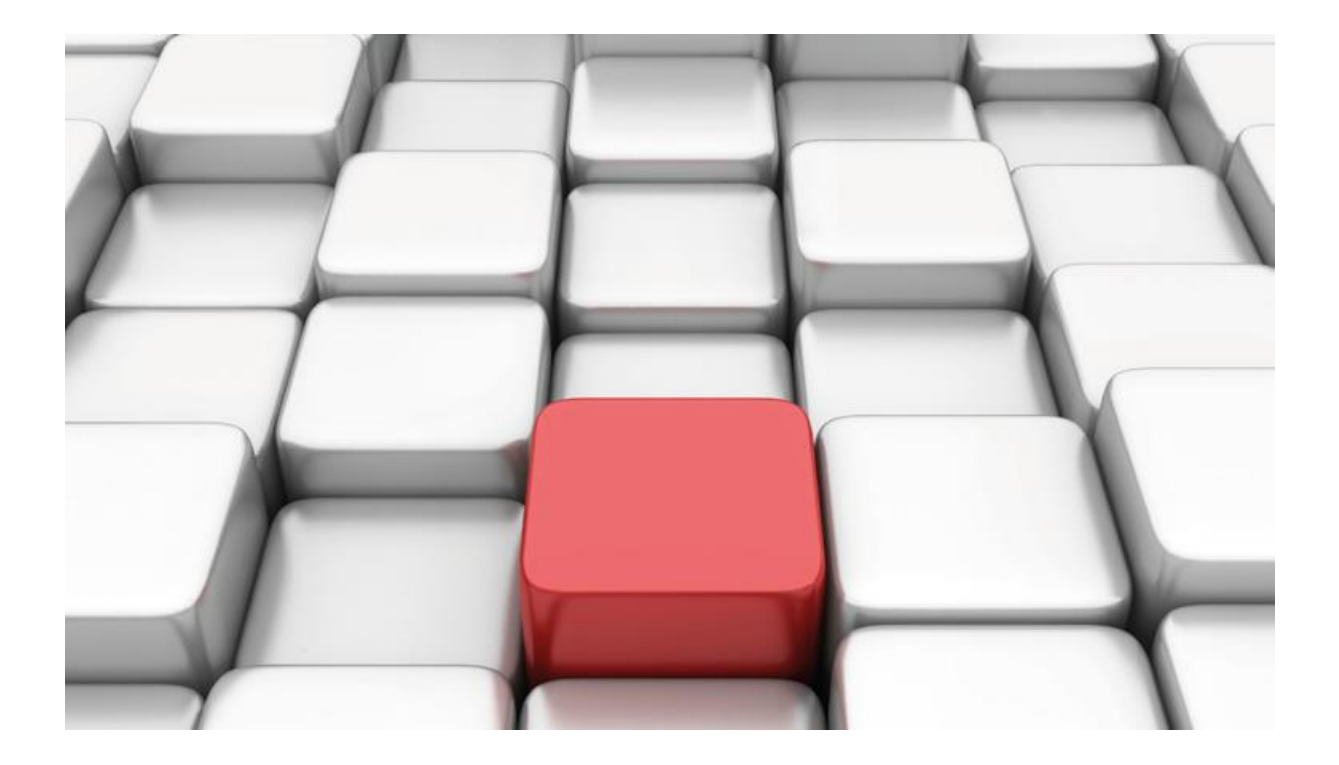

# **Konfigurationshilfe be.IP an einem nfon Anlagenanschluss**

Workshop

Copyright© Version 05/2018 bintec elmeg GmbH

Rechtlicher Hinweis

Gewährleistung

Änderungen in dieser Veröffentlichung sind vorbehalten. bintec elmeg GmbH gibt keinerlei Gewährleistung auf die in dieser Bedienungsanleitung enthaltenen Informationen. bintec elmeg GmbH übernimmt keine Haftung für mittelbare, unmittelbare, Neben-, Folge- oder andere Schäden, die mit der Auslieferung, Bereitstellung oder Benutzung dieser Bedienungsanleitung im Zusammenhang stehen.

Copyright © bintec elmeg GmbH

Alle Rechte an den hier beinhalteten Daten - insbesondere Vervielfältigung und Weitergabe sind bintec elmeg GmbH vorbehalten.

# **SIP-Einstellungen/Rufnummerneinrichtung am Provider "nfon"**

Im folgenden Dokument werden die Einstellungen für den SIP Provider "nfon" an einem Anlagenanschluss beschrieben.

Zur Konfiguration wird das GUI (Graphical User Interface) verwendet.

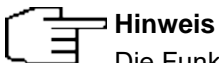

Die Funktion "CLIP NO SCREENING" ist in der unten angegebenen Software (als Media Gateway) funktionsfähig, vorausgesetzt, die nachgeschaltete Telefonanlage versendet die korrekten Rufnummern.

#### **Voraussetzungen**

Beispiel 1

- 1. Die Konfiguration wird mit einer be.IP plus™ im Modus MGW (Media Gateway) vorgenommen.
- 2. Über ISDN ist eine Telefonanlage (z. B. elmeg hybird 120™) angeschlossen.
- 3. Die Version der Systemsoftware ist 10.2.2.

#### Beispiel 2

- 1. Die Konfiguration wird mit einer be.IP plus™ im Modus PBX (Telefonanlage) vorgenommen.
- 2. Die Version der Systemsoftware ist 10.2.2.

#### **1. Konfiguration an einer be.IP plus im MGW-Modus (Media Gateway)**

Gehen Sie in das Menü **Assistenten**->**Telefonie**->**Erste Schritte**.

| Grundeinstellungen        | ◉                                                                                            | Ländereinstellungen                       |          |  |  |  |
|---------------------------|----------------------------------------------------------------------------------------------|-------------------------------------------|----------|--|--|--|
| Status des Media Gateways | Aktiviert                                                                                    | Internationaler Präfix / Länderkennzahl   | 49<br>00 |  |  |  |
|                           |                                                                                              | Nationaler Präfix / Ortsnetzkennzahl<br>0 | 3222     |  |  |  |
| ISDN-Port-Konfiguration   | Q                                                                                            |                                           |          |  |  |  |
| ISDN 1 (bri-0)            | O Punkt-zu-Mehrpunkt (Mehrgeräteanschluss)<br><sup>3</sup> Punkt-zu-Punkt (Anlagenanschluss) |                                           |          |  |  |  |
| ISDN 2 (bri-1)            | ◉ Punkt-zu-Mehrpunkt (Mehrgeräteanschluss)<br>O Punkt-zu-Punkt (Anlagenanschluss)            |                                           |          |  |  |  |

**Assistenten**->**Telefonie**->**Erste Schritte**

Gehen Sie folgendermaßen vor:

- 1. Aktivieren Sie die Option **Status des Media Gateways**.
- 2. **Internationaler Präfix / Länderkennzahl** ist standardmäßig mit *00/49* für Deutschland vorbelegt.
- 3. Tragen Sie bei **Nationaler Präfix / Ortsnetzkennzahl** die Ortsnetzkennzahl für den Ort ein, an dem Ihr System installiert ist, hier z.B. *3222*. Standardmäßig ist der **Nationale Präfix** mit *0*  vorbelegt.
- 4. Bei **ISDN-Port-Konfiguration** wählen Sie für **ISDN 1 (bri-0)** und für **ISDN 2 (bri-1)** jeweils *Punkt-zu-Punkt* (Anlagenanschluss) aus. Sollte ein zusätzliches ISDN-Telefon am Port 2 angeschlossen sein, wählen Sie hier *Punkt-zu-Mehrpunkt* (Mehrgeräteanschluss).
- 5. Bestätigen Sie mit **OK**.

Wechseln Sie in das Menü **Assistenten**->**Telefonie**->**SIP-Provider**->**Neu**.

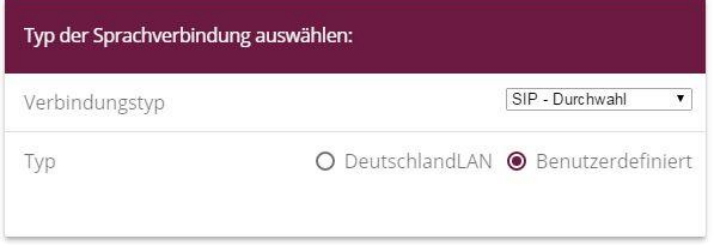

**Assistenten**->**Telefonie**->**SIP-Provider**->**Neu** Gehen Sie folgendermaßen vor:

- 6. Wählen Sie den **Verbindungstyp**, hier z.B. *SIP-Durchwahl* aus.
- 7. Bei **Typ** wählen Sie *Benutzerdefiniert*.
- 8. Klicken Sie auf **Weiter**.

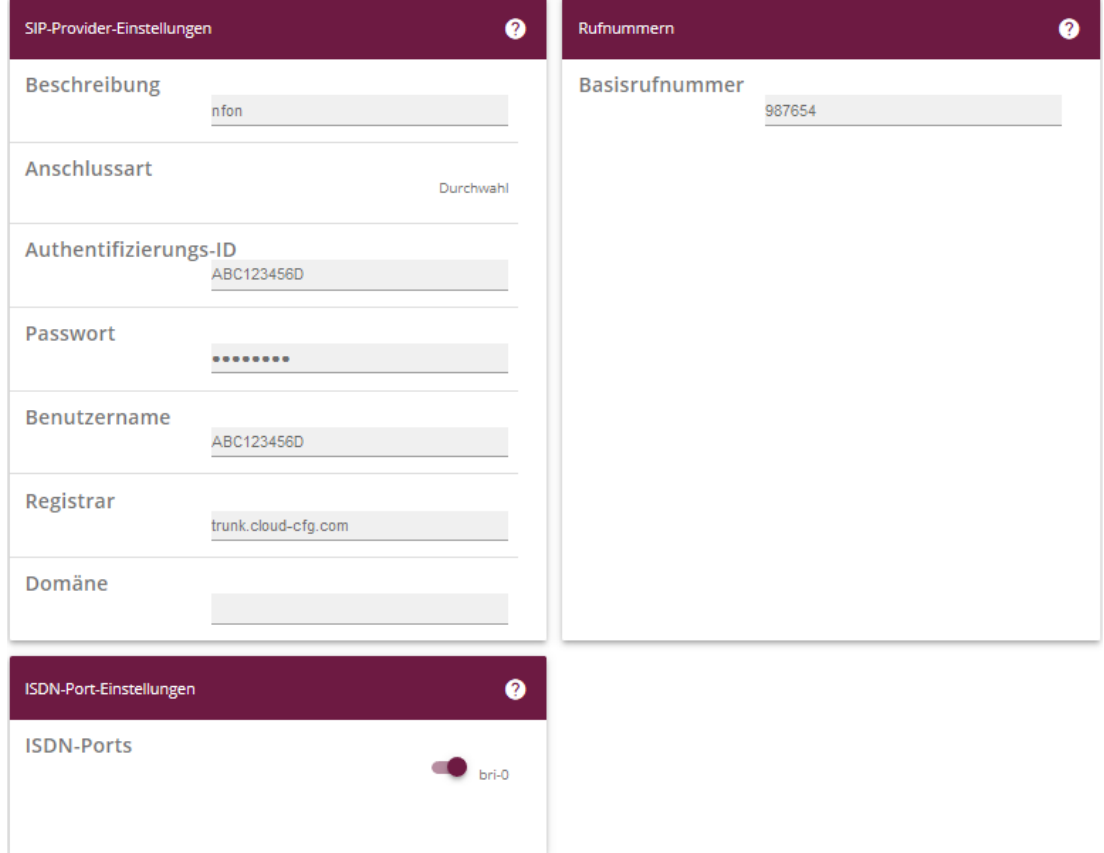

**Assistenten**->**Telefonie**->**SIP-Provider**->**Neu**->**Weiter**

- 4. Geben Sie eine **Beschreibung** für den SIP-Provider ein, z.B. *nfon*.
- 5. Geben Sie die **Authentifizierungs-ID** Ihres Providers ein, hier z. B. *ABC123456D.*
- 6. Bei **Passwort** geben Sie das Passwort ein, das Sie von Ihrem Provider erhalten haben.
- 7. Geben Sie den **Benutzernamen** ein, den Sie von Ihrem Provider erhalten haben, hier z.B. *ABC123456D*.
- 8. Geben Sie bei **Registrar** den DNS-Namen oder die IP-Adresse des SIP-Servers ein, hier z.B. *trunk.cloud-cfg.com.*
- 9. Geben Sie die **Basisrufnummer** für die Verbindung ein, hier z. B. *987654*.
- 10. Aktivieren Sie bei **ISDN-Ports** den Port, der für die Verbindung verwendet wird, hier *bri-0*.
- 11. Bestätigen Sie mit **OK**.

Sie sehen in der Übersicht den von Ihnen konfigurierten SIP Provider.

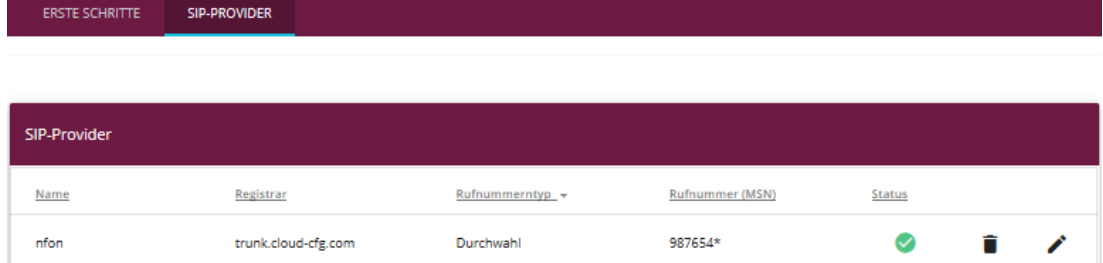

**Assistenten**->**Telefonie**->**SIP-Provider**

Im nächsten Schritt wird die Absender-ID konfiguriert. Gehen Sie dazu in das Menü **VoIP** →**Einstellungen** → **SIP-Konten**.

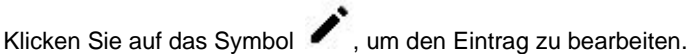

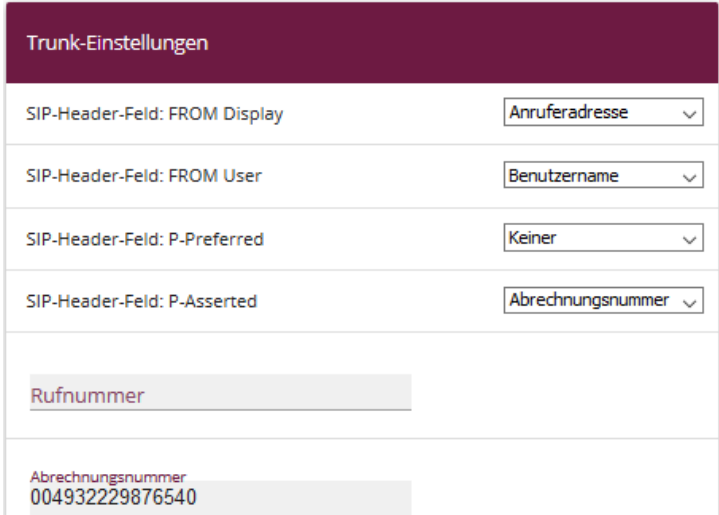

**VoIP**->**Einstellungen**->**SIP-Konten**-> **Trunk-Einstellungen**

Gehen Sie folgendermaßen vor:

- 12. Bei **Trunk-Einstellungen** unter:
	- **SIP-Header-Feld: FROM Display** wählen Sie *Anruferadresse*
	- **SIP-Header-Feld: FROM User** wählen Sie *Benutzername*
	- **SIP-Header-Feld: P-Asserted** wählen Sie *Abrechnungsnummer*
- 13. Im nun erscheinendenden Feld **Abrechnungsnummer** tragen die vollständige Hauptrufnummer des SIP-Trunks ein, hier z.B. *004932229876540*
- 14. Bestätigen Sie mit **OK**.

Klicken Sie auf **Konfiguration speichern**, um die Konfiguration zu sichern.

Hiermit ist die Einrichtung eines SIP-Kontos an einer be.IP plus™ im Modus Media Gateway abgeschlossen.

## **2. Konfiguration an einer be.IP plus im PBX-Modus (Telefonanlage)**

Gehen Sie in das Menü **Assistenten**->**Telefonie**->**Erste Schritte**.

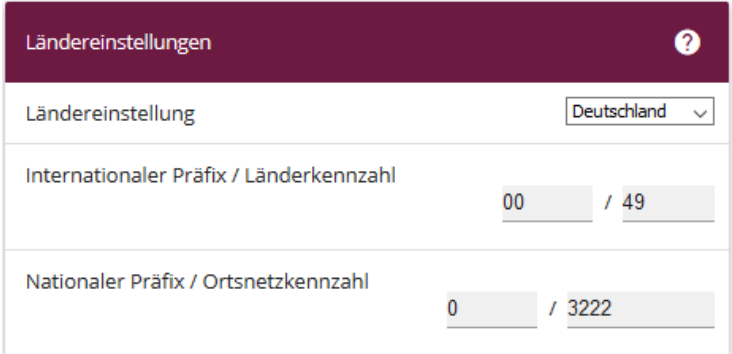

**Assistenten**->**Telefonie**->**Erste Schritte**

Gehen Sie folgendermaßen vor:

- 1. Unter **Ländereinstellungen** wählen Sie das Land aus, in dem das System genutzt wird, hier *Deutschland*.
- 2. Bei **Internationaler Präfix / Länderkennzahl** ist standardmäßig der Eintrag mit *00/49* für Deutschland vorbelegt.
- 3. Tragen Sie bei **Nationaler Präfix / Ortsnetzkennzahl** die Ortsnetzkennzahl für den Ort ein, an dem Ihr System installiert ist, hier z. B. *3222*. Standardmäßig ist der **Nationale Präfix** mit *0*  vorbelegt.
- 4. Bestätigen Sie mit **OK**.

Im nächsten Schritt konfigurieren Sie ein VoIP-Anschluss.

Gehen Sie in das Menü **Assistenten**->**Telefonie**->**Anschlüsse**->**Neu**.

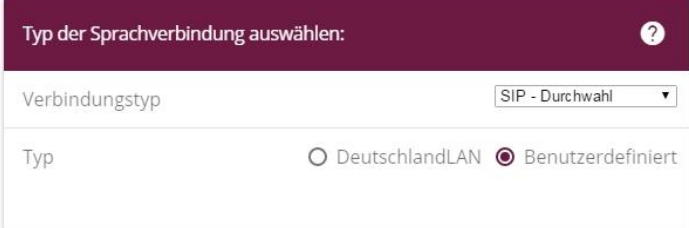

#### **Assistenten**->**Telefonie**->**Anschlüsse**->**Neu**

Gehen Sie folgendermaßen vor:

- 1. Wählen Sie den **Verbindungstyp**, hier z. B. *SIP-Durchwahl* aus.
- 2. Bei **Typ** wählen Sie *Benutzerdefiniert*.
- 3. Klicken Sie auf **Weiter**.

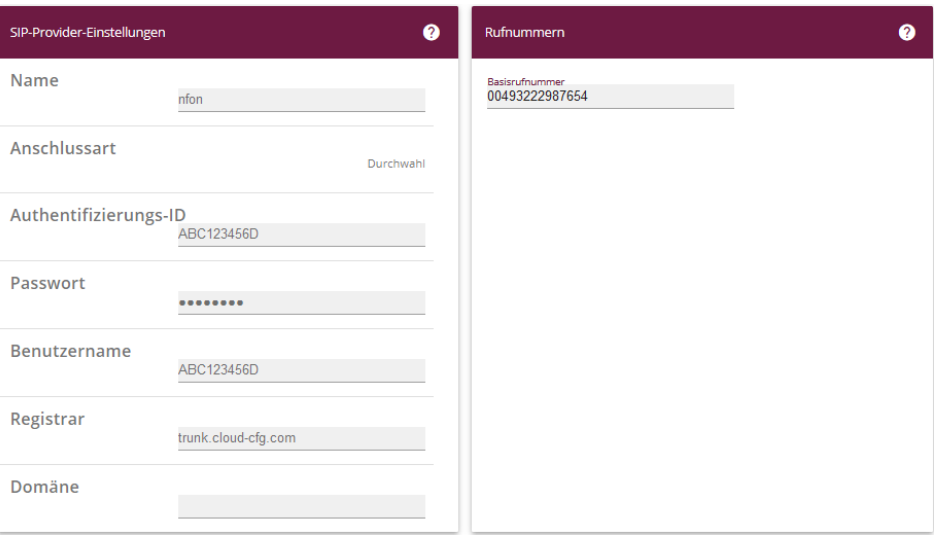

**Assistenten**->**Telefonie**->**Anschlüsse**->**Neu**->**Weiter**

- 4. Geben Sie **Name** für den SIP-Provider ein, z.B. *nfon*.
- 5. Geben Sie die **Authentifizierungs-ID** Ihres Providers ein, hier z.B. *ABC123456D*.
- 6. An dieser Stelle können Sie ein **Passwort** für den Anschluss eingeben.
- 7. Geben Sie den **Benutzernamen** ein, den Sie von Ihrem Provider erhalten haben, hier z. B. *ABC123456D*.
- 8. Geben Sie bei **Registrar** die Proxy-IP-Adresse des SIP-Servers ein, hier z. B. *trunk.cloud-cfg.com*.
- 9. Bei **Basisrufnummer** geben Sie die Anlagenrufnummer ein, hier z. B. *00493222987654*.
- 10. Klicken Sie auf **Erweiterte Einstellungen**.

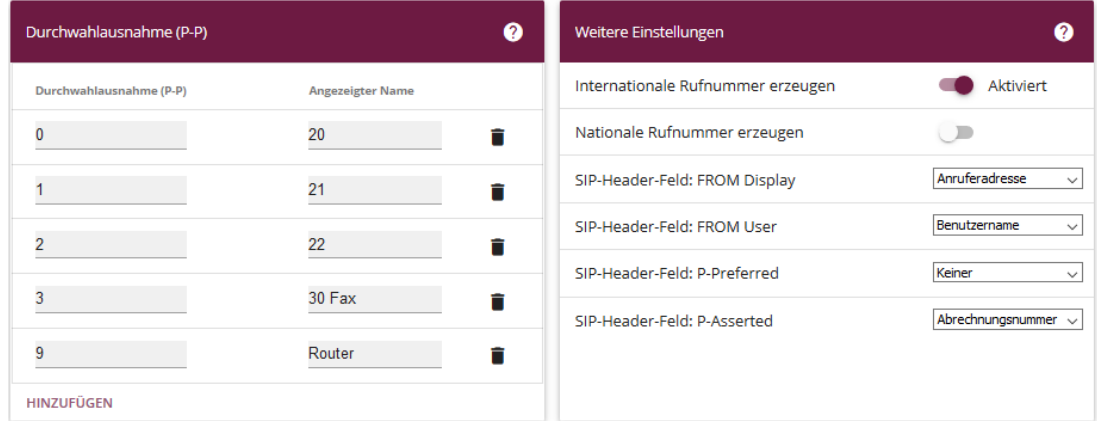

**Assistenten->Telefonie->Anschlüsse->Neu->Weiter->Erweiterte Einstellungen**

- 11. Bei **Durchwahlausnahme (P-P)** können Sie mit **Hinzufügen**, wie in unserem Beispiel, individuelle Durchwahlnummern erstellen.
- 12. Unter **Angezeigter Name** geben Sie eine beliebige Bezeichnung für die Durchwahlausnahme ein.
- 13. Aktivieren Sie die Option **Internationale Rufnummer erzeugen**.
- 14. Bei Weitere Einstellungen unter:
	- **SIP-Header-Feld: FROM Display** wählen Sie *Anruferadresse*
	- **SIP-Header-Feld: FROM User** wählen Sie *Benutzername*
	- **SIP-Header-Feld: P-Asserted** wählen Sie *Abrechnungsnummer* (sieh Anhang)
- 15. Bestätigen Sie Ihre Angaben mit **OK**.

Sie sehen in der Übersicht den von Ihnen konfigurierten Anschluss.

| Anschlüsse |                  |                    |       |               |   |               |
|------------|------------------|--------------------|-------|---------------|---|---------------|
| Nr.        | Name $\triangle$ | Verbindungstyp     | Ports | <b>Status</b> |   |               |
| 06         | nfon             | SIP Provider (DDI) | nfon  | $\sim$        | Π | $\mathscr{L}$ |

**Assistenten->Telefonie->Anschlüsse** 

Nehmen Sie weitere Anpassungen an Ihrem SIP-Trunk vor.

Um individuelle Rufnummern (z.B. 0800 oder die ursprüngliche Anrufernummer bei Anrufweiterschaltung) zu versenden gehen Sie in das Menü **VoIP->Einstellungen->SIP-Provider** und bearbeiten den angelegten Eintrag.

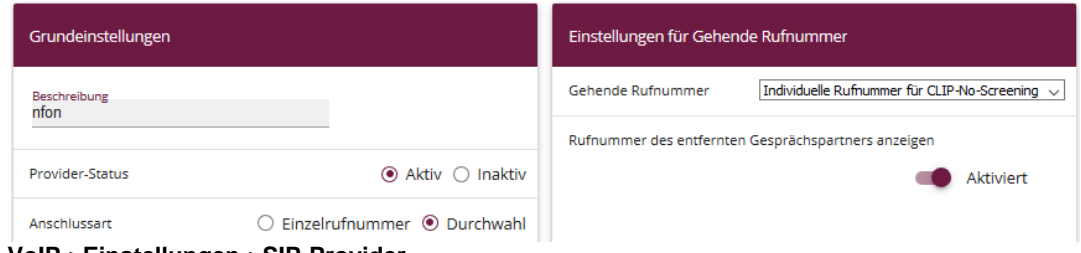

**VoIP->Einstellungen->SIP-Provider**

- 16. Unter **Einstellungen für gehende Rufnummer** tragen Sie *Individuelle Rufnummer für CLIP-No-Screening* ein.
- 17. Zur Übermittlung der Rufnummer bei Anrufweiterschaltung aktivieren Sie die Option **Rufnummer des entfernten Gesprächspartners anzeigen**.

Klicken Sie auf **Konfiguration speichern**, um die Konfiguration zu sichern.

Hiermit ist die Einrichtung des Providers an einer be.IP plus™ im PBX-Modus abgeschlossen.

### **Anhang: Einrichten der Abrechnungsnummer im PBX-Modus**

Einige Provider erwarten, dass in einem der SIP-Header-Felder eine Rufnummer eingesetzt wird, die zu dem registrierten SIP-Trunk gehört, um den Versand anschlussfremder Rufnummern zu erlauben.

Dies wird notwendig, wenn zum Beispiel eine Service-Rufnummer (0800…) übermittelt werden soll oder falls es gewünscht ist, bei einem weitergeleiteten Anruf die Rufnummer des ursprünglichen Anrufers anzuzeigen.

Ein großer Teil der SIP-Provider verwendet als Benutzernamen zur Registrierung des SIP-Trunks die Hauptrufnummer (z.B. +499119876540) des Anschlusses, die dann in der Konfiguration der SIP-Header-Felder verwendet werden kann. Andere Provider verwenden jedoch als Benutzernamen alphanumerische Zeichenfolgen oder eine Kundennummer oder Ähnliches.

In diesem Falle muss die Nummer, die im Header-Feld eingesetzt werden soll an einer anderen Stelle festgelegt werden. Hierzu ist die **Abrechnungsnummer** geschaffen worden, die sich in der Regel aus Ländervorwahl, Ortsvorwahl, Anschlussrufnummer und der Durchwahl der Nebenstelle zusammensetzt.

In Szenarien, in denen diese Nummer nicht den Anforderungen des Providers entspricht (Einstellige Durchwahlnummern extern und zweistellige Rufnummern intern, abweichendes Rufnummernformat verlangt – z.B. 0049… statt +49…) muss diese statisch hinterlegt werden.

Da hierfür auf Grund der geringen Anzahl an Providern, die dies notwendig machen, kein Eingabefeld in der normalen Konfigurationsoberfläche geschaffen wurde, muss hier der Umweg über den SNMP-Browser gegangen werden.

Voraussetzung ist, dass Sie die Ansicht *Vollzugriff* verwenden:

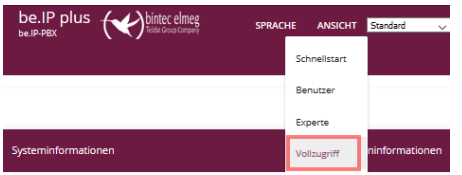

1. Wechseln Sie die Ansicht und öffnen den **SNMP-Browser**

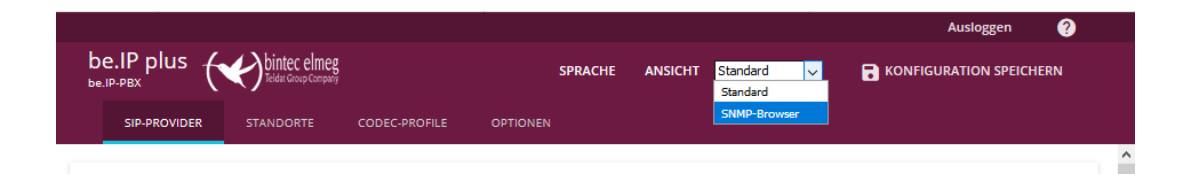

2. Navigieren Sie im Bereich **mps** in die **mpsTrunkGroupTable** und ermitteln dort den Index des SIP-Kontos. **Achtung**: Relevant ist hier der Wert aus der zweiten Spalte!

| mps remmansiatus rabie                         |                |                    | <b>MPSTRUNKGROUPTABLE</b> |                         |                             |                    |               |                           |                       |                                   |      |
|------------------------------------------------|----------------|--------------------|---------------------------|-------------------------|-----------------------------|--------------------|---------------|---------------------------|-----------------------|-----------------------------------|------|
| mpsTerminalTable                               |                |                    |                           |                         |                             |                    |               |                           |                       |                                   |      |
| mpsTrunkBundleEntryTable                       |                |                    |                           |                         |                             |                    |               |                           |                       |                                   |      |
| mpsTrunkBundleTable                            |                | mpsTrunkGroupTable |                           |                         |                             |                    |               |                           |                       |                                   |      |
| mpsTrunkGroupPOTSTable                         | Index          | Index              | DefaultTargetType         | DefaultTargetGroupIndex | DefaultTargetExtensionIndex | <b>AdminStatus</b> | OutSigMode    | <b>BaseNumber</b>         | <b>FixedOutNumber</b> | DisplayName                       | Fa   |
| mpsTrunkGroupTable                             | $\circ$        | 9                  | global                    | $\bullet$               | $\bullet$                   | enable             | standard      |                           |                       |                                   |      |
| mpsTrunkGroupVoIPTable                         | 1              | 10                 | global                    | $\circ$                 | $\bullet$                   | enable             | cnslndividual | <b>Service Protection</b> |                       | <b>The South Service Services</b> | cn   |
| mpsTrunkNumberModeTable<br>mpsTrunkNumberTable | 2              | 22                 | global                    | $\bullet$               | $\bullet$                   | enable             | cnsGlobal     | 00493222987654            | 0049800998877         | NFON SIP-Trunk                    | cn   |
| mpsTrunkNumberUserTable                        | з              | 3                  | global                    | $\bullet$               | $\bullet$                   | enable             | standard      | <b>The Common</b>         |                       |                                   |      |
| mpsUserPhonebookTable                          | 4              | 5                  | global                    | $\circ$                 | $\bullet$                   | enable             | cnslndividual |                           | 080099887766          |                                   | cn   |
| mpsUserTable<br>mpsUserUserTable               | 5              | 6                  | global                    | $\circ$                 | $\bullet$                   | enable             | standard      |                           |                       |                                   |      |
| mpsVoIPConfig                                  | 6              | $\overline{7}$     | global                    | $\circ$                 | $\bullet$                   | enable             | cnslndividual | للمستد                    |                       |                                   | cn   |
| mpsWaveFileTable                               | $\overline{7}$ | 4                  | global                    | $\circ$                 | $\bullet$                   | enable             | standard      |                           |                       |                                   |      |
| mpsWhitelistNumberTable                        | 8              | 8                  | global                    | $\bullet$               | $\bullet$                   | enable             | standard      |                           |                       |                                   |      |
| multicast<br>$\checkmark$                      | $\langle$      |                    |                           |                         |                             |                    |               |                           |                       |                                   | $\,$ |
| $\checkmark$<br><b>PPP</b>                     |                |                    |                           |                         |                             |                    |               |                           |                       | <b>Administration</b>             |      |

**SNMP-Browser->mps->mpsTrunkGroupTable**

3. Navigieren Sie im Bereich **voip** in die **voipSipProvExtTable**

| $\checkmark$<br>vms                             |                     | <b>VOIPSIPPROVEXTTABLE</b> |                 |              |                |               |                    |   |
|-------------------------------------------------|---------------------|----------------------------|-----------------|--------------|----------------|---------------|--------------------|---|
| voip<br>voip                                    | voipSipProvExtTable |                            |                 |              |                |               |                    |   |
| voipCallHistoryTable                            | Index               | Index                      | SendFromDisplay | SendFromUser | SendPPreferred | SendPAsserted | <b>CLIPBIlling</b> |   |
| voipCallTable                                   | $\bullet$           | 9                          | none            | username     | clip           | none          |                    | ╭ |
| voipEmergencyTable                              |                     | 10                         | none            | clip         | none           | none          |                    | ∕ |
| voipExtensionTable<br>voipProviderProfMgmtTable | $\overline{2}$      | $22$                       | clip            | username     | none           | clip_billing  | 004932229876540    | ╭ |
| voipProviderProfileTable                        | 3                   | з                          | clip            | username     | clip           | none          |                    | ╭ |
| voipProviderTable                               | 4                   | 5                          | none            | username     | clip           | none          |                    | ∕ |
| voipSipProvExtTable<br>volpSpecialNumberTable   | 5                   | 6                          | none            | clip         | username       | none          |                    | ╭ |
| voipStatCallTable                               | 6                   | $\overline{7}$             | none            | clip         | none           | username      |                    | ∕ |
| voipStatMIB                                     | 7                   | 4                          | none            | clip         | username       | none          |                    | ∕ |
| voipStatRtcpHistoryTable<br>uninChatDhonTable   | 8                   | 8                          | none            | username     | clip           | none          |                    |   |

**SNMP-Browser->voip->voipSipProvExtTable**

- 4. Suchen Sie den Eintrag heraus, der in der zweiten Spalte dieselbe Indexnummer hat, die Sie im ersten Schritt ermittelt haben
- 5. Klicken Sie auf das Symbol  $\blacktriangleright$ , um den Eintrag zu bearbeiten.

6. Tragen Sie nun die erforderliche Abrechnungsnummer in das Feld **voipSipProvExtCLIPBilling** ein. Hier im Beispiel *004932229876540* und bestätigen Sie die Eingabe mit **OK**

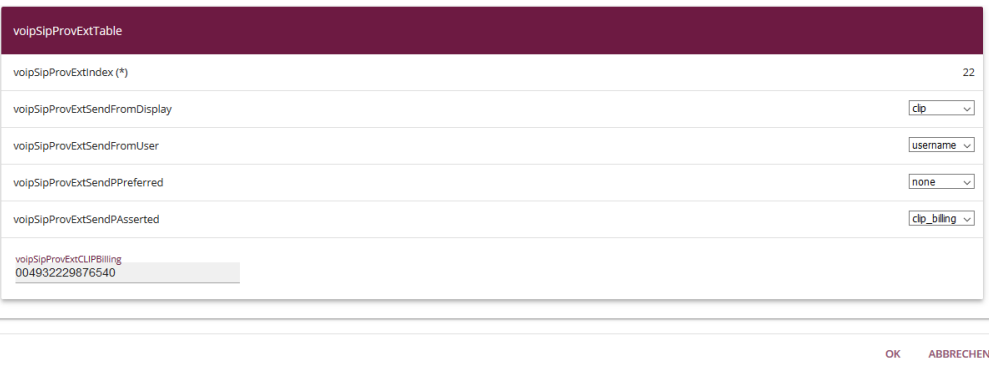

7. Wechseln Sie nun wieder in die Standard-Ansicht und speichern die Konfiguration.

Die Konfiguration der Abrechnungsnummer ist damit abgeschlossen.